**مقدمه :** 

به منظور صدور مجوز کار با اشعه در مراکز پزشکی ( پرتو درمانی) نیاز به گذراندن مراحل عنوان شده در این سند میباشد

این مراحل به شرح زیر می باشد :

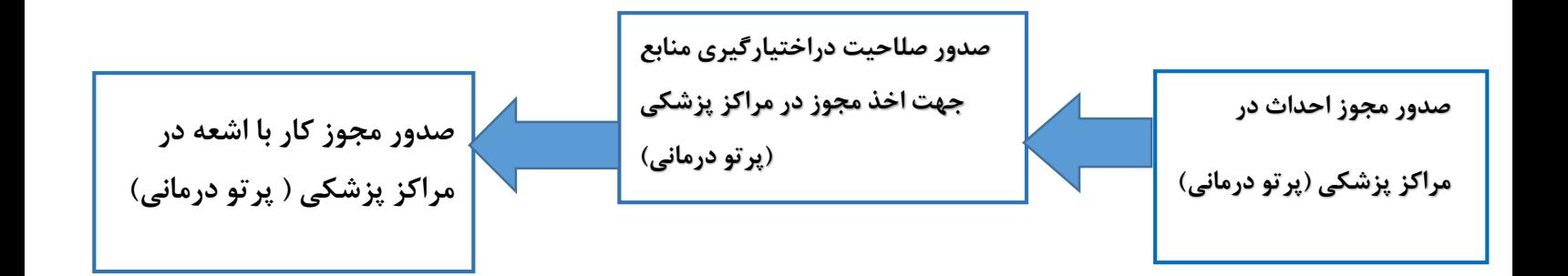

**مجوز کار با اشعه در مراکز پزشکی )پرتو درمانی( :**

ابتدا کلیک بر روی نماد معلم و ورود به منوی سمت راست /کلیک بر روی {مدیریت درخواستها}/ از  $\{ \mid \pm \mid \}$ منوی باز شده کلیک بر روی گزینه }درخواست مجوز/پروانه ها { / انتخاب گزینه } پروانه اشتغال / تایید مجوز کار با اشعه { / از بین مجوز های موجود کلیک بر روی } مجوز کار با اشعه در مراکز پزشکی )پرتو درمانی)

) راهنمای گام به گام مطابق تصویر زیر میباشد (

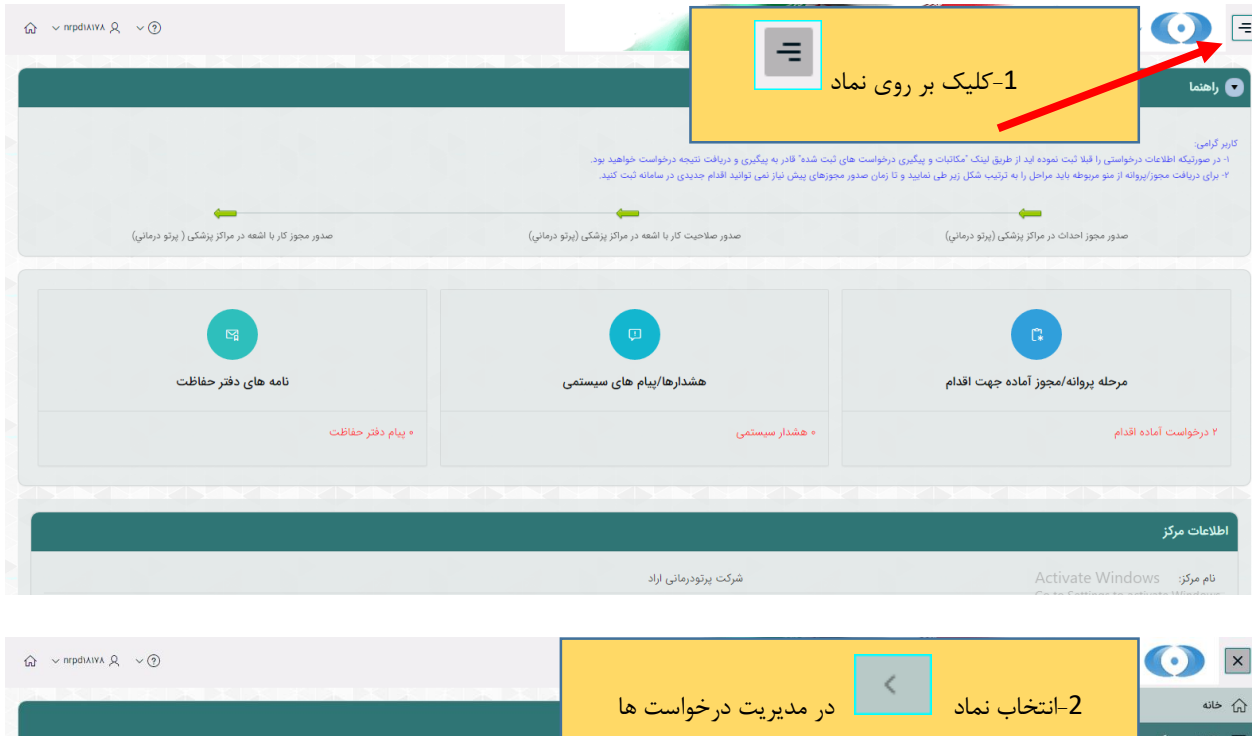

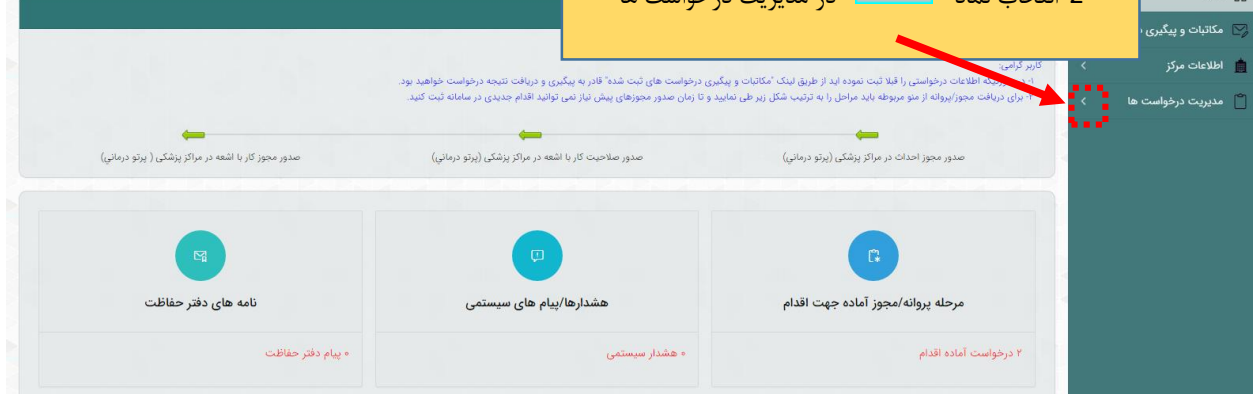

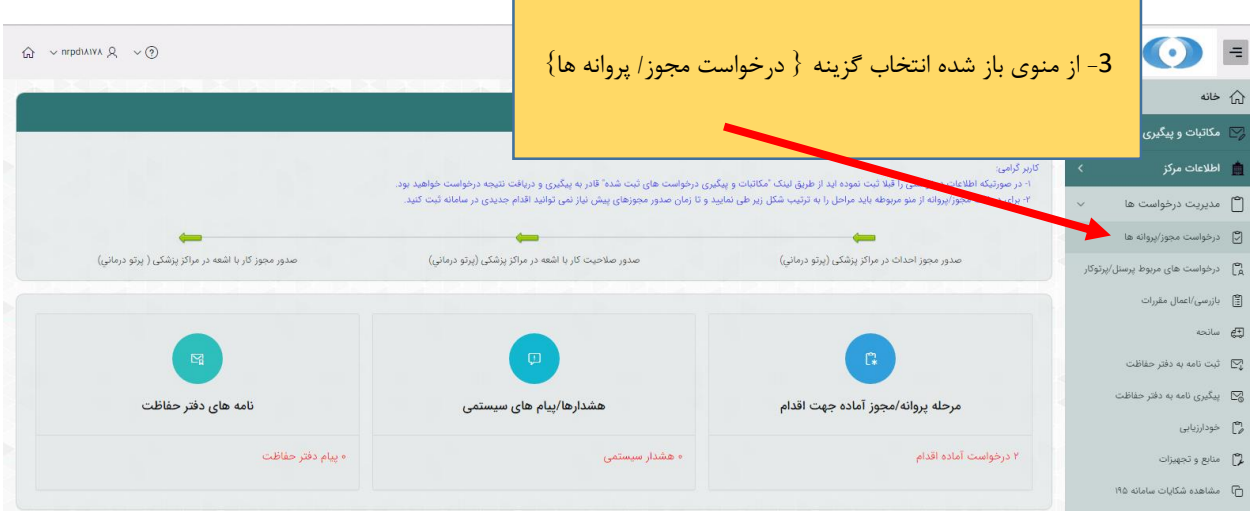

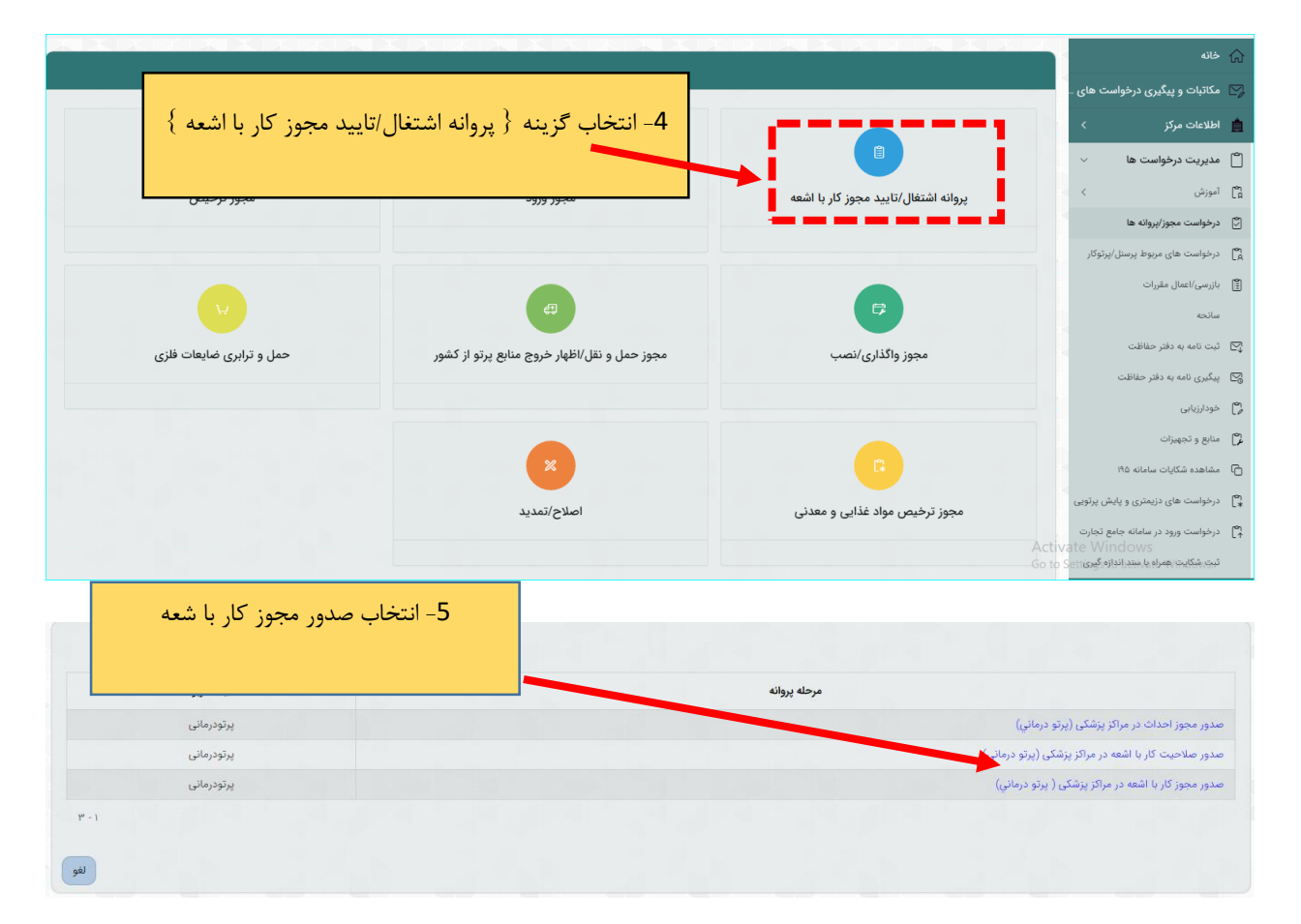

پس از ورود به صحفه جدید طبق مراحل داخل تصویر زیر باید پیش بروید :

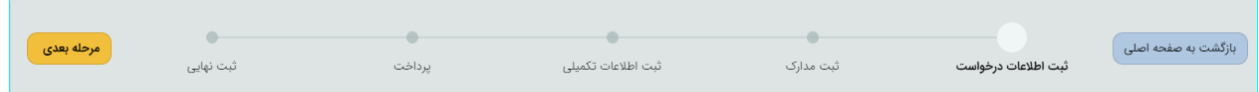

**1 / مرحله } ثبت اطلاعات درخواست { :** در این بخش باید ابتدا فعالیت مورد نظر را انتخاب کرده و سپس بر روی کلید } مرحله بعدی { کلیک کنید برای انتخاب فعالیت به دو روش می توان اقدام کرد : -1 دوبار کلیلک بر روی فعالیت مورد نظر -2 استفاده از کلید های پیمایش پس از انتخاب فعالیت مورد نظر و زدن دکمه ثبت ، جهت انتقال کلیه مدارک و مستنداتی که در مراحل پیش نیاز این مرحله، به واحد قانونی ارسال و مورد تایید قرار گرفته است، لازم است نسبت به انتخاب موارد مورد نیاز از لیست زیر اقدام و بر روی دکمه "تولید اطلاعات پروانه/مجوز" کلیک نمایید. توجه گردد که این اطلاعات پس از انتقال قابل برگشت نمی باشد

 $\{ \cdot , \}$ راهنما طبق تصویر زیر $\}$  :

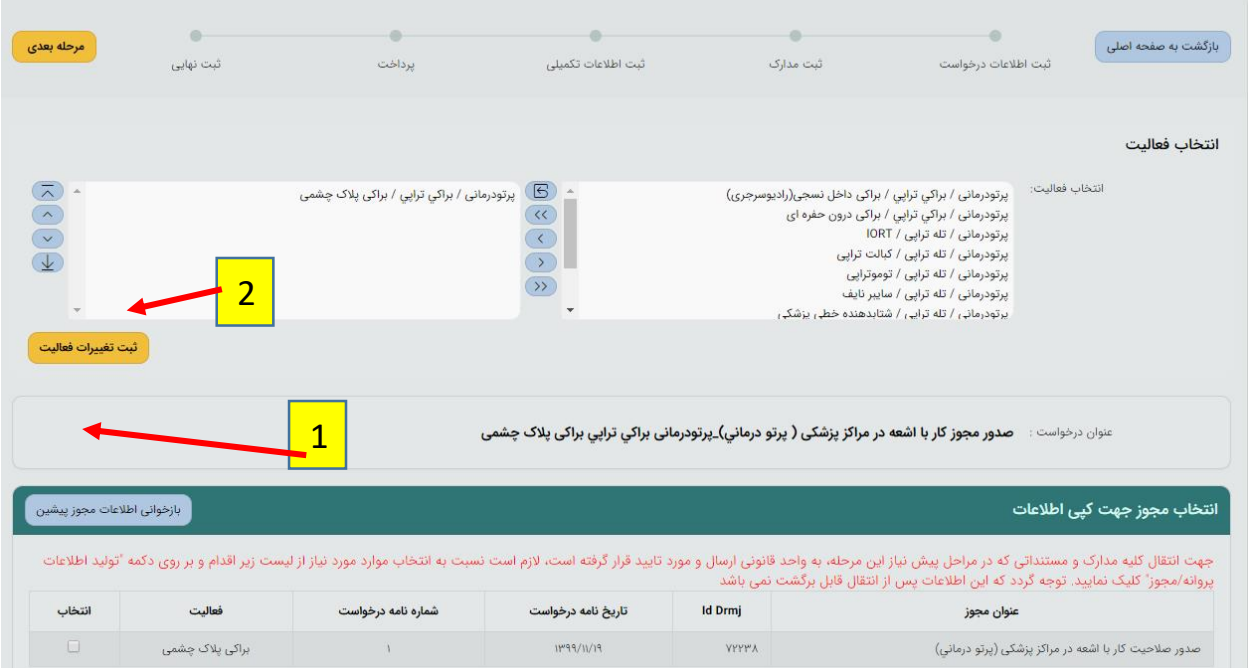

**2 / مرحله } ثبت مدارک {** :

در این مرحله مدارک خواسته شده از مرحله پیشین آمده و برای هر مدرک جدید فایل مورد نظر را آپلود کنید . تمامی مدارک خواسته شده را طبق تصاویر راهنمایی زیر آپلود فرمایید : **توجه :** پر کردن موارد ستاره دار الزامی میباشد .

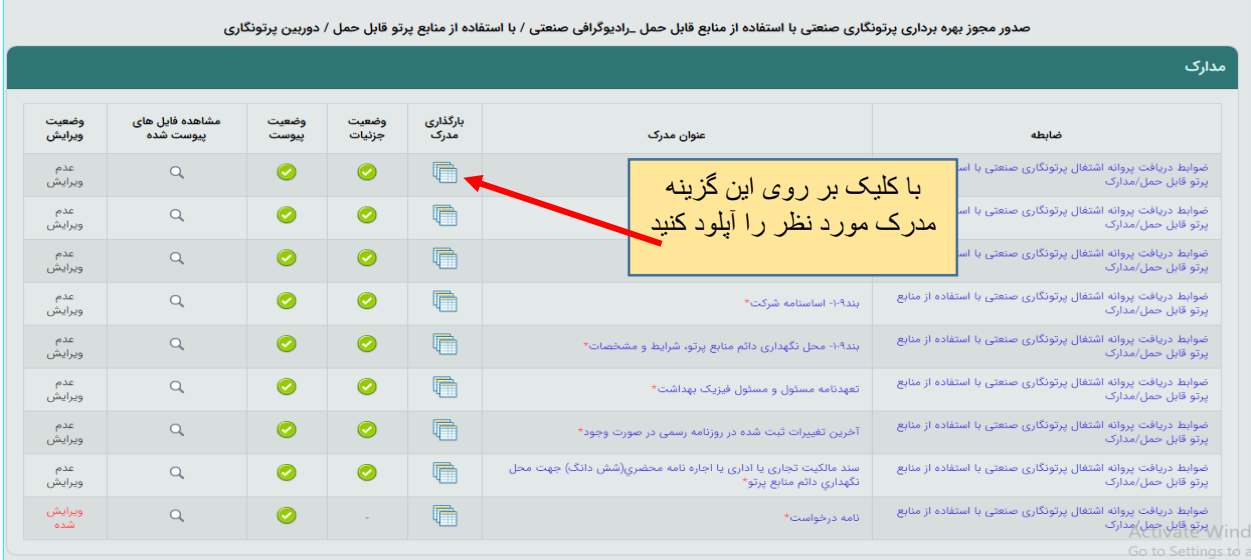

پس از تکمیل تمامی مدارک از کلید } مرحله بعدی { استفاده کنید

**3 / مرحله } ثبت اطلاعات تکمیلی {** : این مرحله شامل چندین بخش میباشد که در ادامه به معرفی تک تک بخش ها میپردازیم : توجه : تکمیل تمامی بخشهای ستاره دار الزامی است

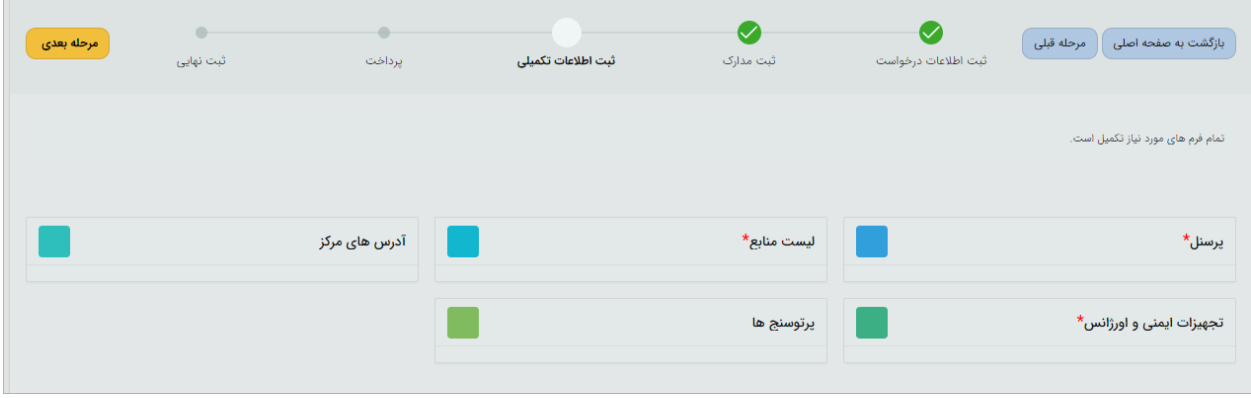

**الف (لیست منابع :** در این بخش منابع در اختیار مرکز که از طریق } ورود ، ترخیص و واگذاری { قابل رویت است و پس از بارگذاری مدارک منابع به مرحله بعد رجوع کنید :

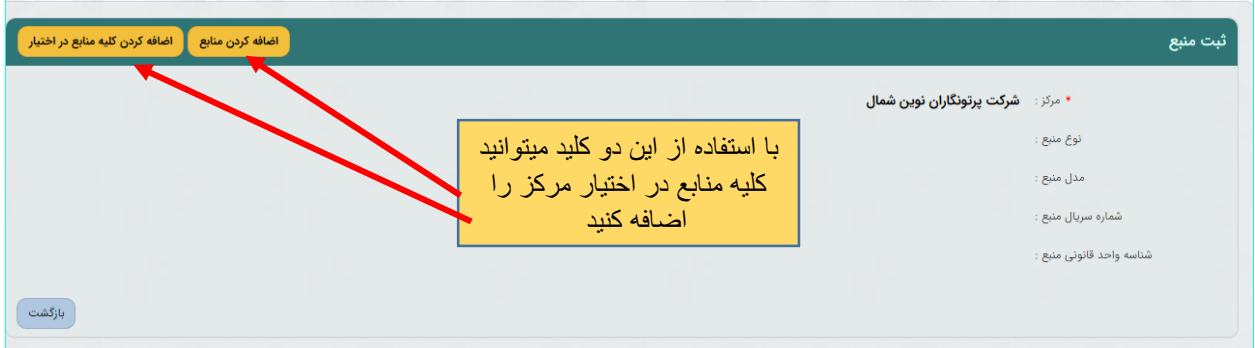

**ب (** برای بقیه موارد که شامل }پرسنل ، آدرس های مرکز ، تجهیزات ایمنی و اورژانس ، پرتوسنج ها { میباشد ،

تمامی مدارک از مرحله پیشین کسب میگردد و همچنین امکان ویرایش ، حذف و اضافه وجود دارد

 $\{$  برای کسب اطلاعات بیشتر به راهنمای مجوزهای قبلی رجوع کنید  $\}$ 

**4 / مرحله } پرداخت { :**

در این بخش به درگاه بانک وصل خواهید شد تا واریزی صورت گیرد .

**5 / مرحله }ثبت نهایی { :**

در این بخش خلاصه ای از اطلاعات وارد شده طی مراحل قبل را مشاهده میکنید و پس از اطمینان کامل و در صورت نیاز مراجعه به مراحل پیشین و ویرایش موارد گزینه تایید موجود در پایین صحفه را انتخاب و پس آن با زدن دکمه } ثبت نهایی { درخواست به دفتر حفاظت ارسال میگردد

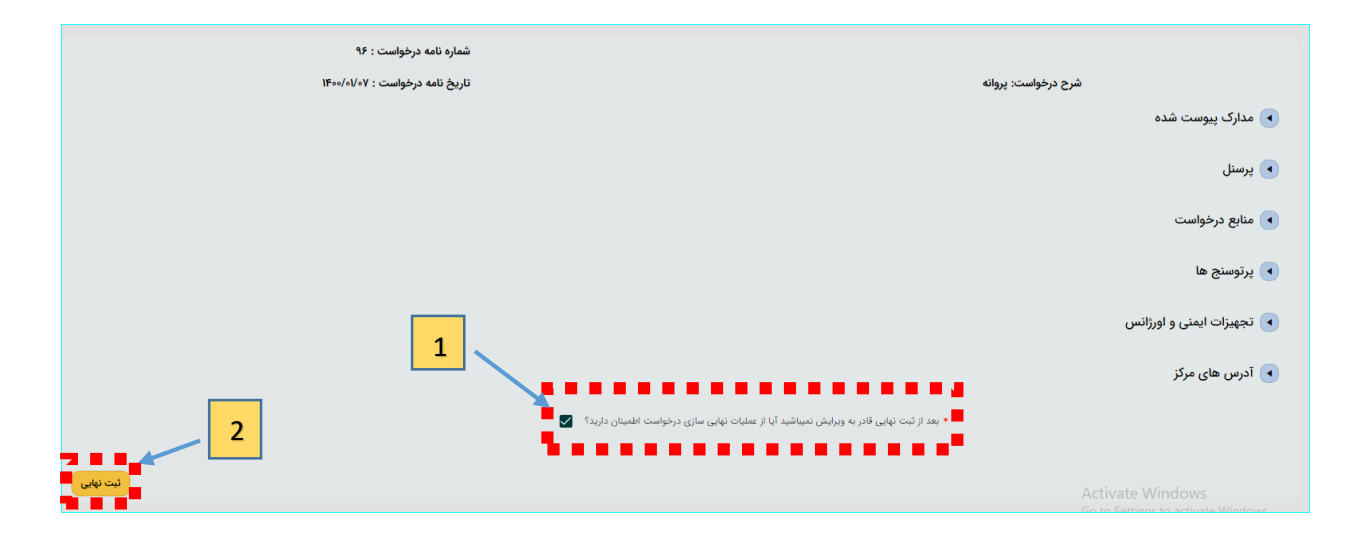